# Configurar e verificar o Syslog no Gerenciador de dispositivos do Firepower  $\overline{a}$

## **Contents**

**Introduction Prerequisites Requirements Configurações Verificar Troubleshoot** 

## Introduction

Este documento descreve como configurar o Syslog no Firepower Device Manager (FDM).

## **Prerequisites**

### **Requirements**

A Cisco recomenda que você tenha conhecimento destes tópicos:

- Firepower Threat Defense
- Servidor Syslog que executa o software Syslog para coletar dados

# Configurações

Etapa 1. Na tela principal do Gerenciador de dispositivos do Firepower, selecione as Configurações de registro em Configurações do sistema, no canto inferior direito da tela.

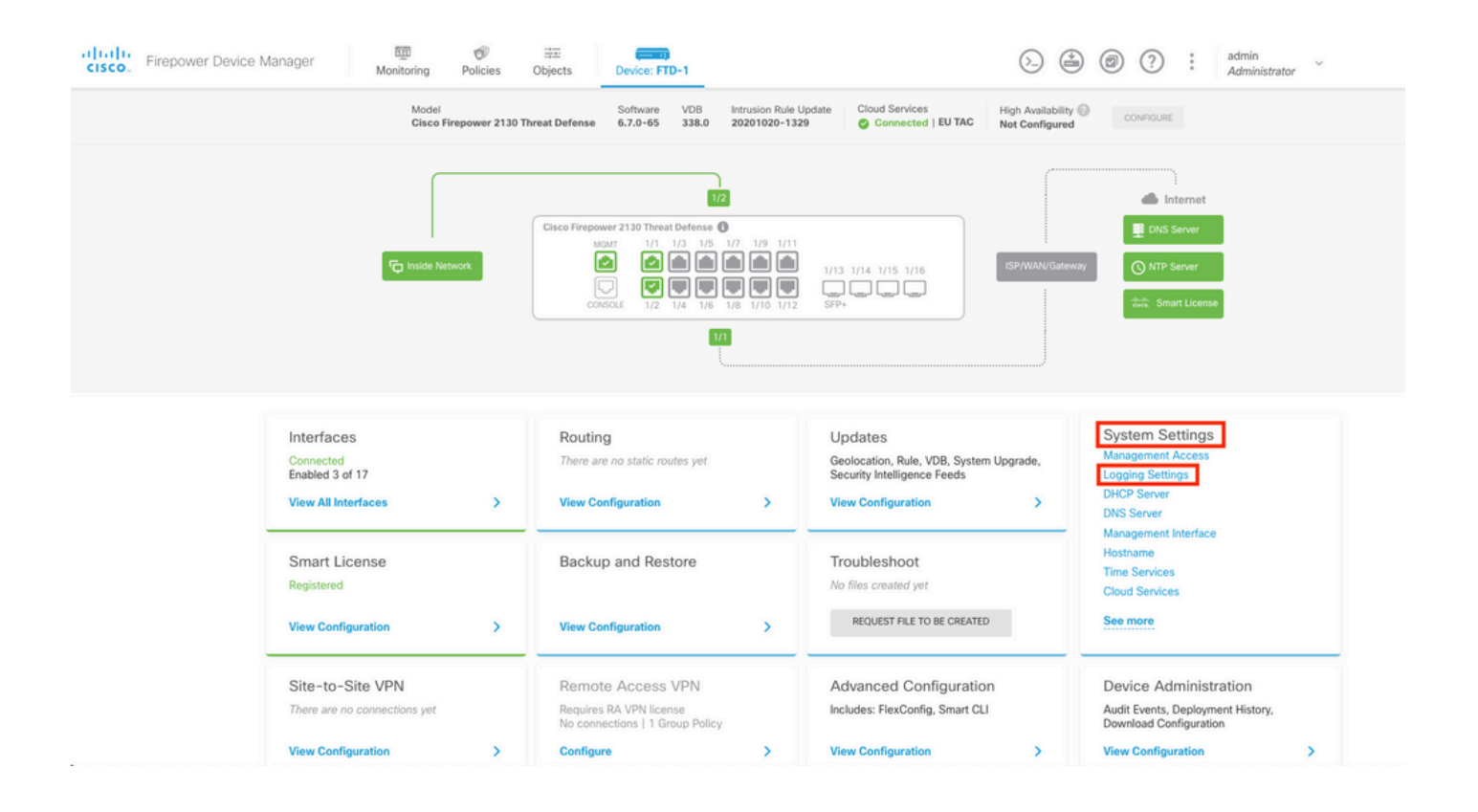

Etapa 2. Na tela Configurações do sistema, selecione Configurações de registro no menu à esquerda.

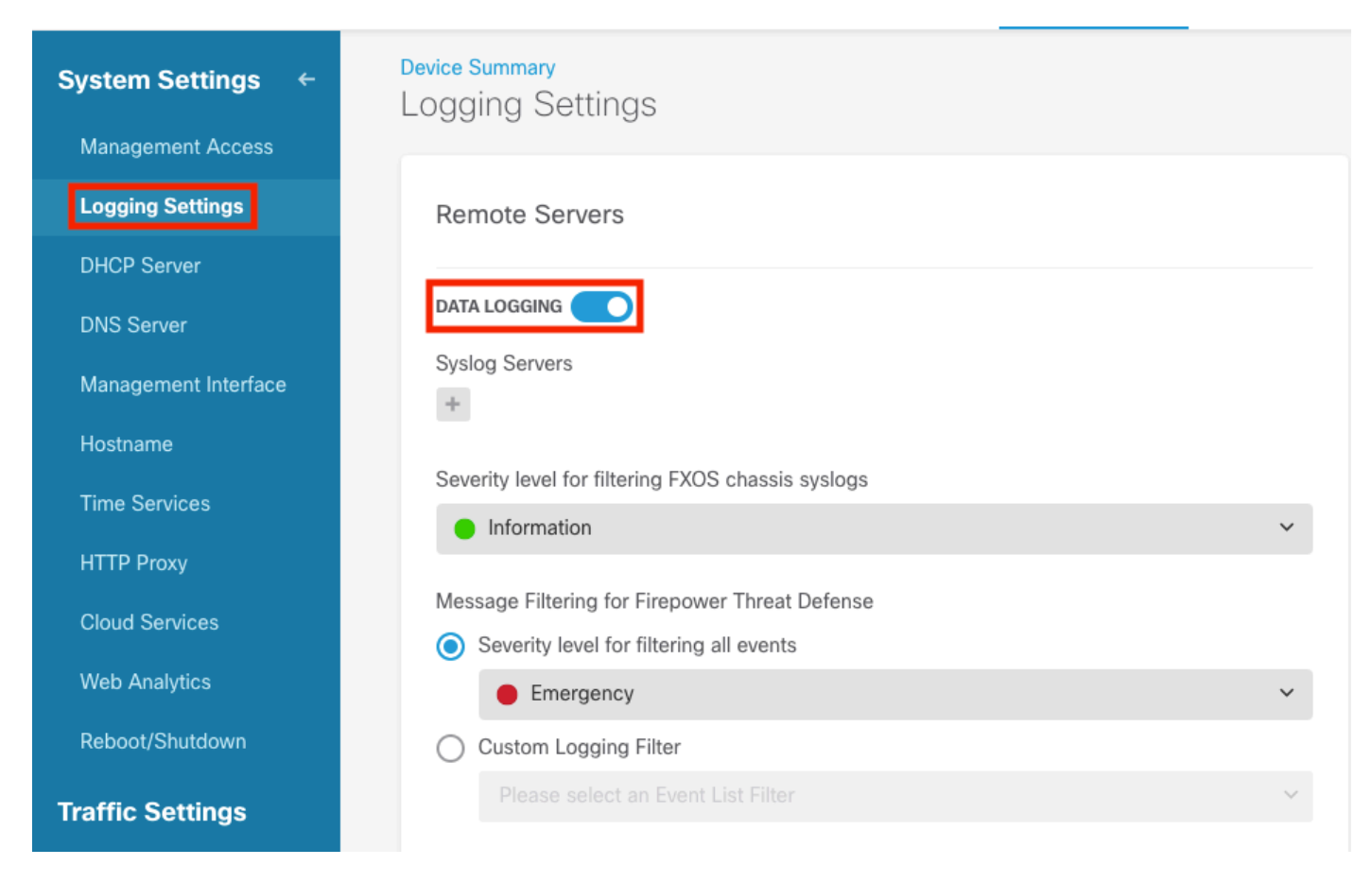

Etapa 3. Defina o switch de alternância Registro de dados selecionando o sinal + em Servidores Syslog.

Etapa 4. Selecione Add Syslog Server (Adicionar servidor Syslog). Como alternativa, você pode

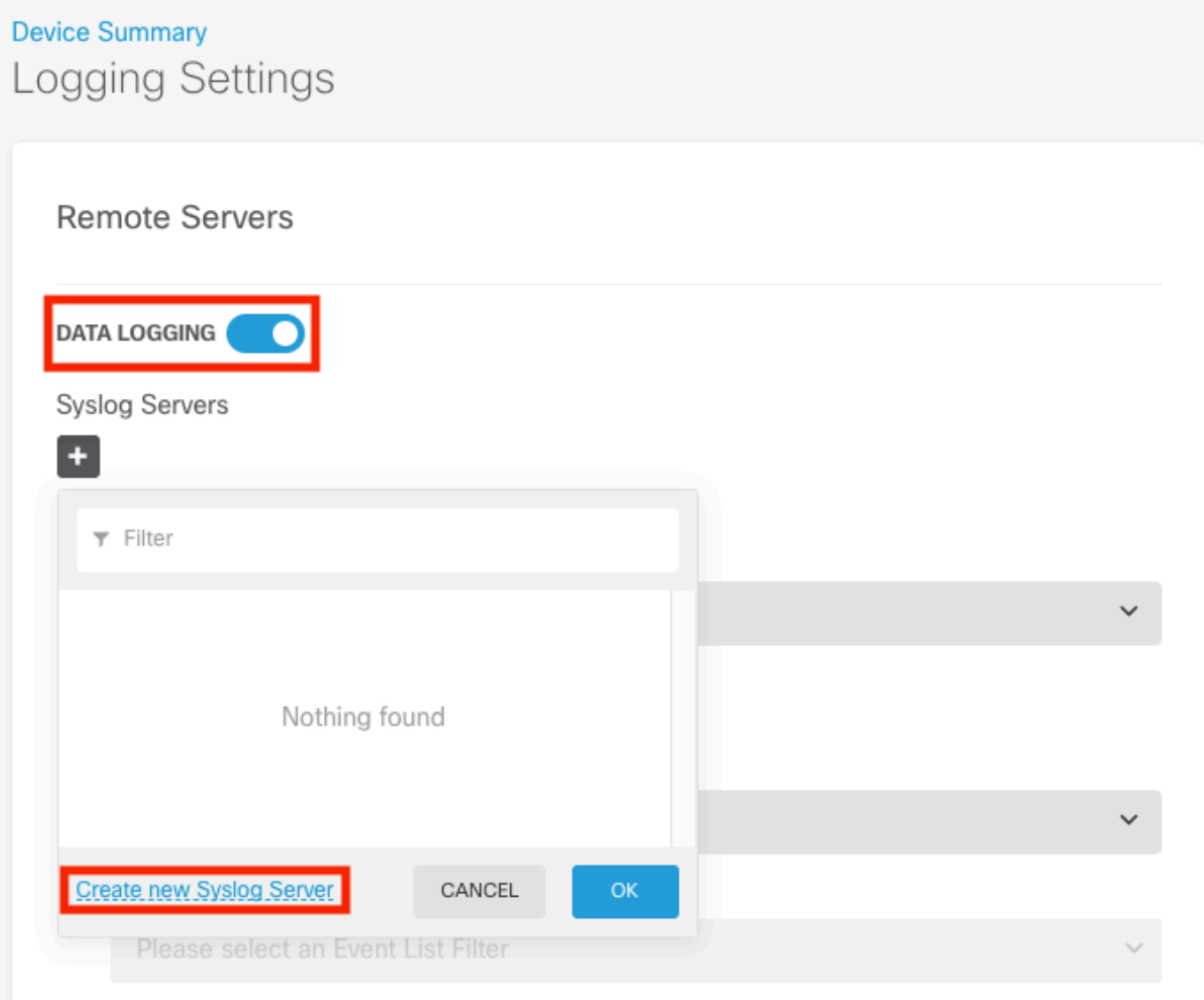

Etapa 5. Insira o endereço IP do Servidor Syslog e o número da porta. Selecione o botão de opção Interface de Dados e selecione OK.

# **Edit Syslog Entry**

**IP Address** 

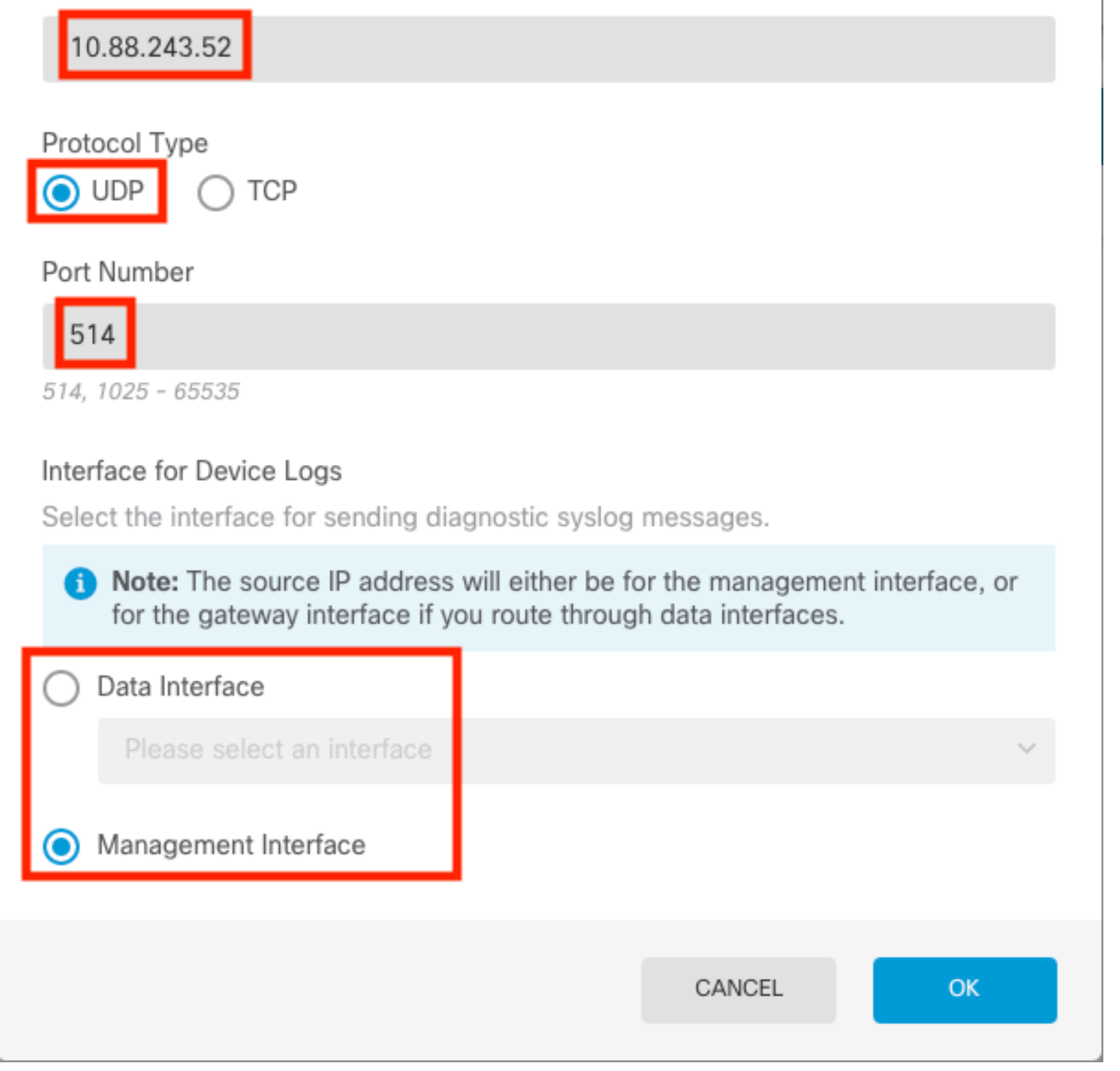

Etapa 6. Em seguida, selecione o novo servidor Syslog e selecione OK.

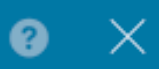

## Syslog Servers

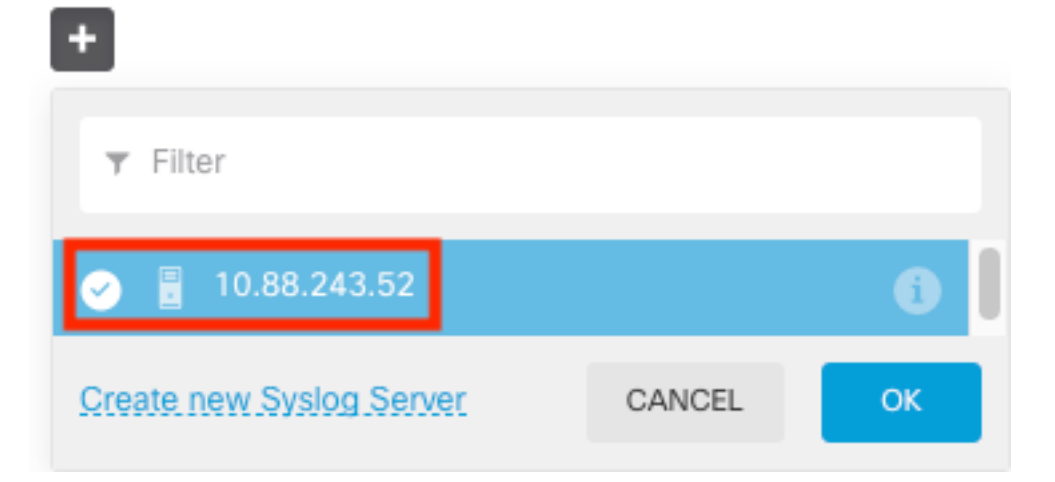

Passo 7. Selecione o botão de opção Nível de severidade para filtrar todos os eventos e selecione o nível de registro desejado.

#### **Remote Servers**

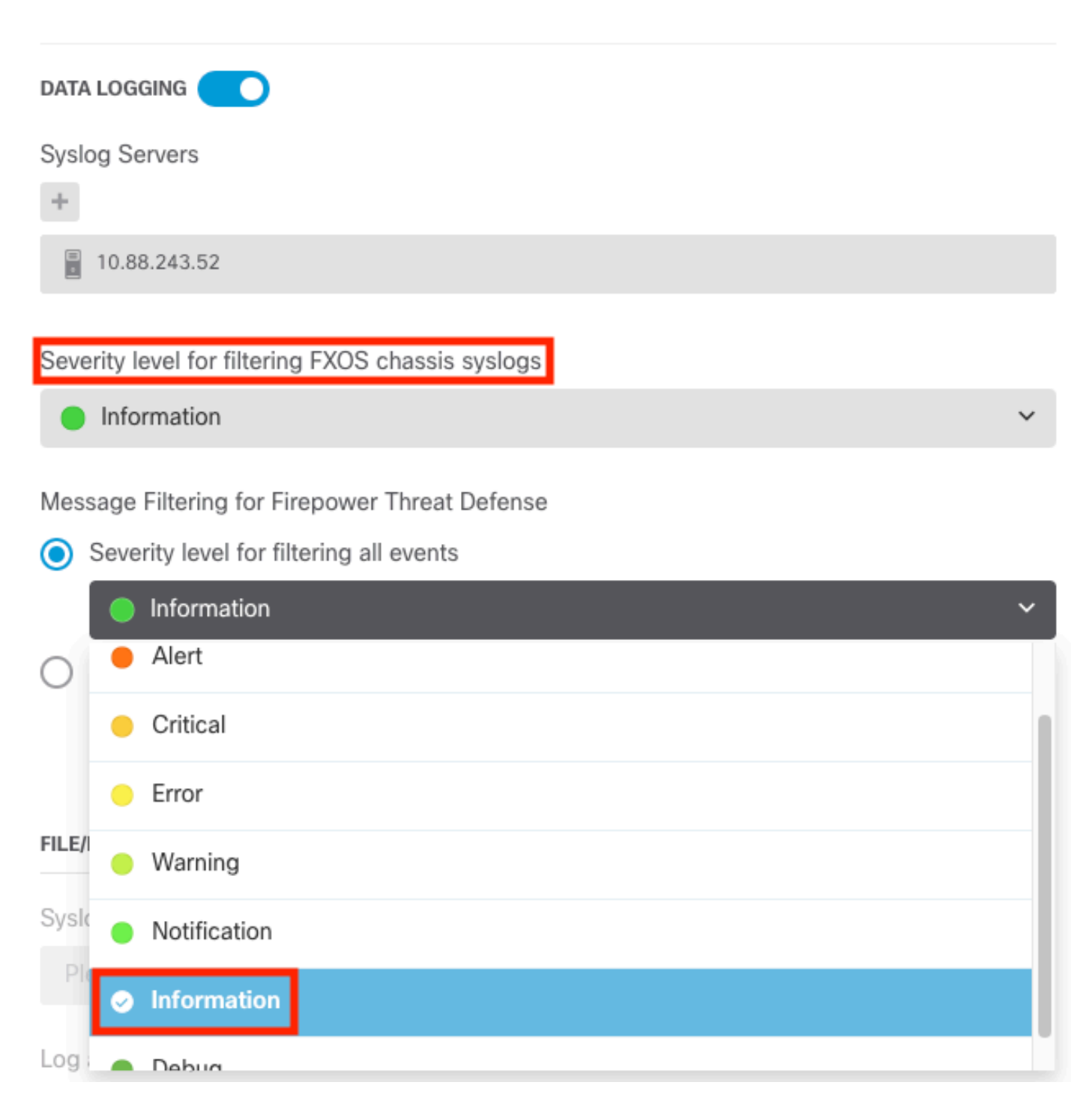

Etapa 8. Selecione Salvar na parte inferior da tela.

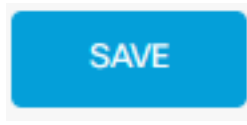

Etapa 9. Verifique se as configurações foram bem-sucedidas.

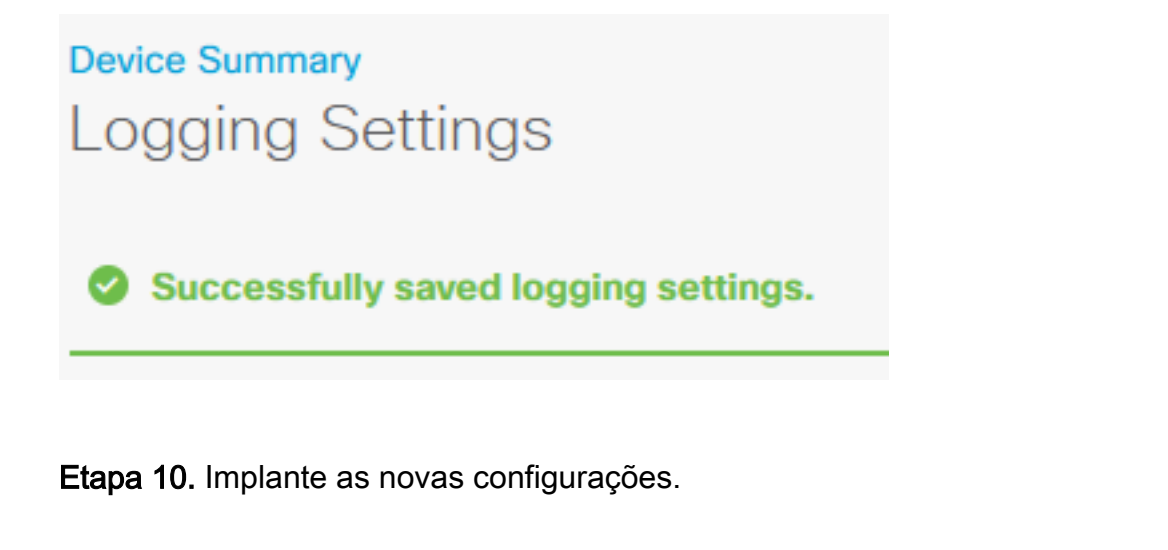

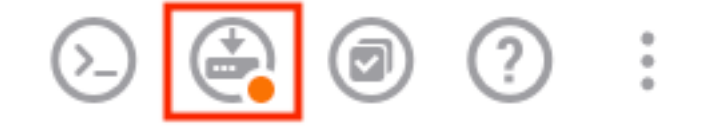

admin Administrator

CANCEL

**DEPLOY NOW** 

#### E

MORE ACTIONS  $\sqrt{}$ 

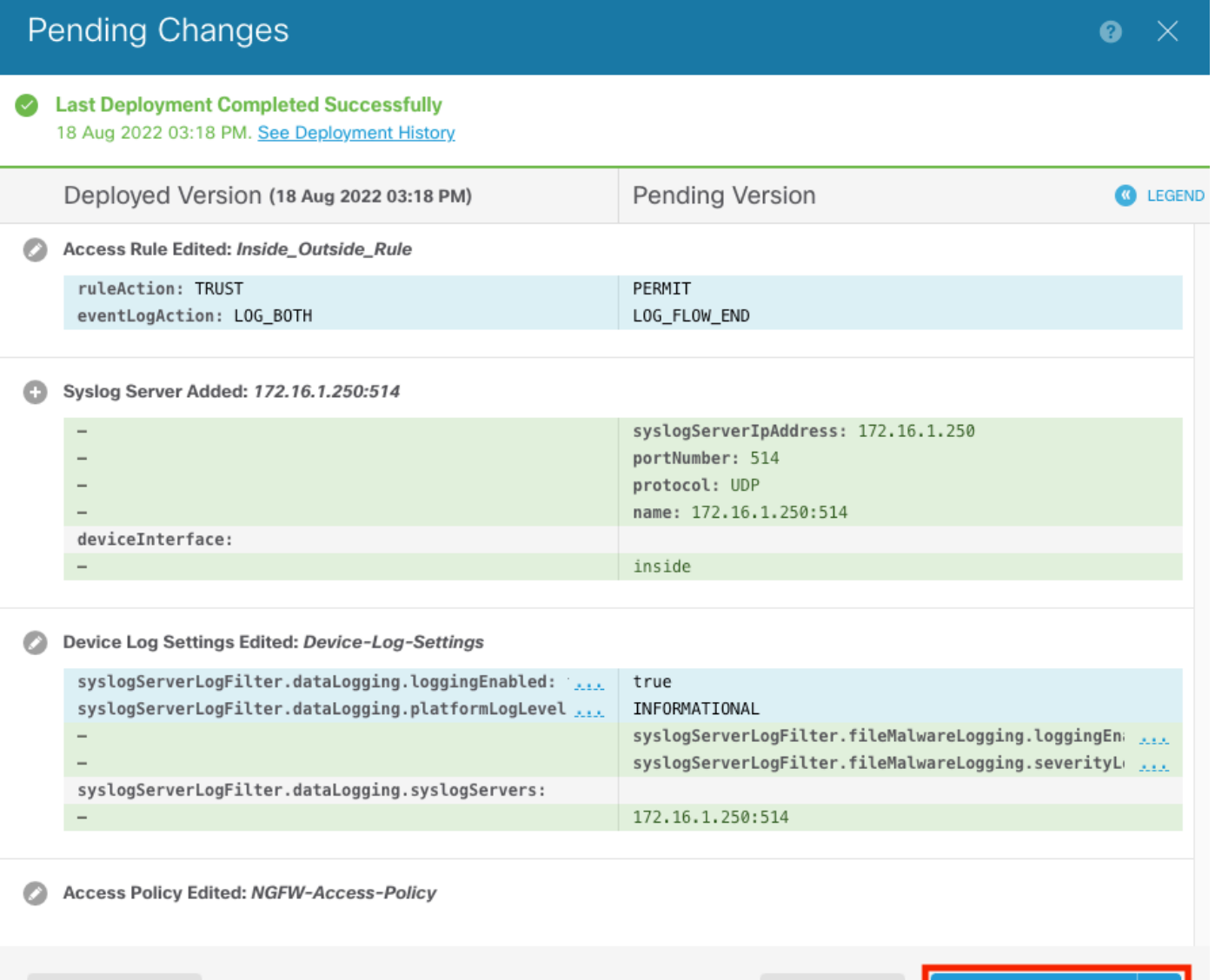

#### OPCIONAL.

Além disso, as regras de controle de acesso da política de controle de acesso podem ser configuradas para fazer login no servidor Syslog:

Etapa 1. Clique no botão Policies (Regras) na parte superior da tela.

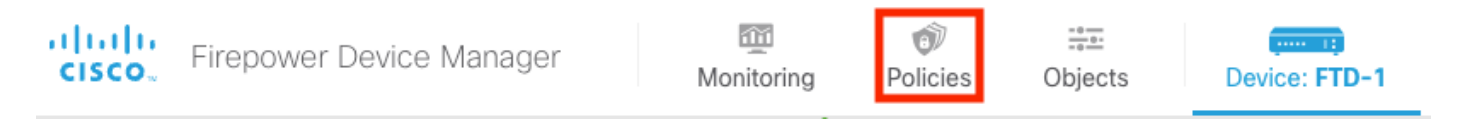

Etapa 2. Passe o mouse sobre o lado direito da regra de ACP para adicionar logs e selecione o ícone do lápis.

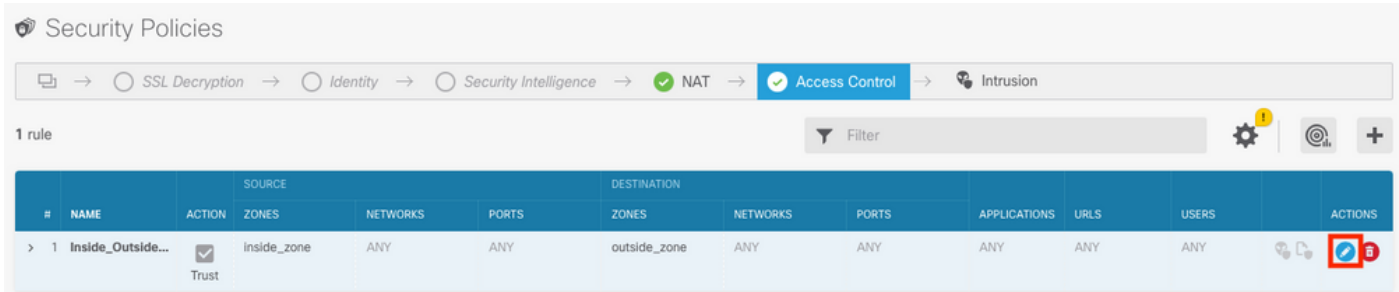

Etapa 3. Selecione a guia Registro, selecione o botão de opção No fim da conexão, selecione a seta suspensa em Selecionar uma configuração de alerta de Syslog, selecione no servidor Syslog e selecione OK.

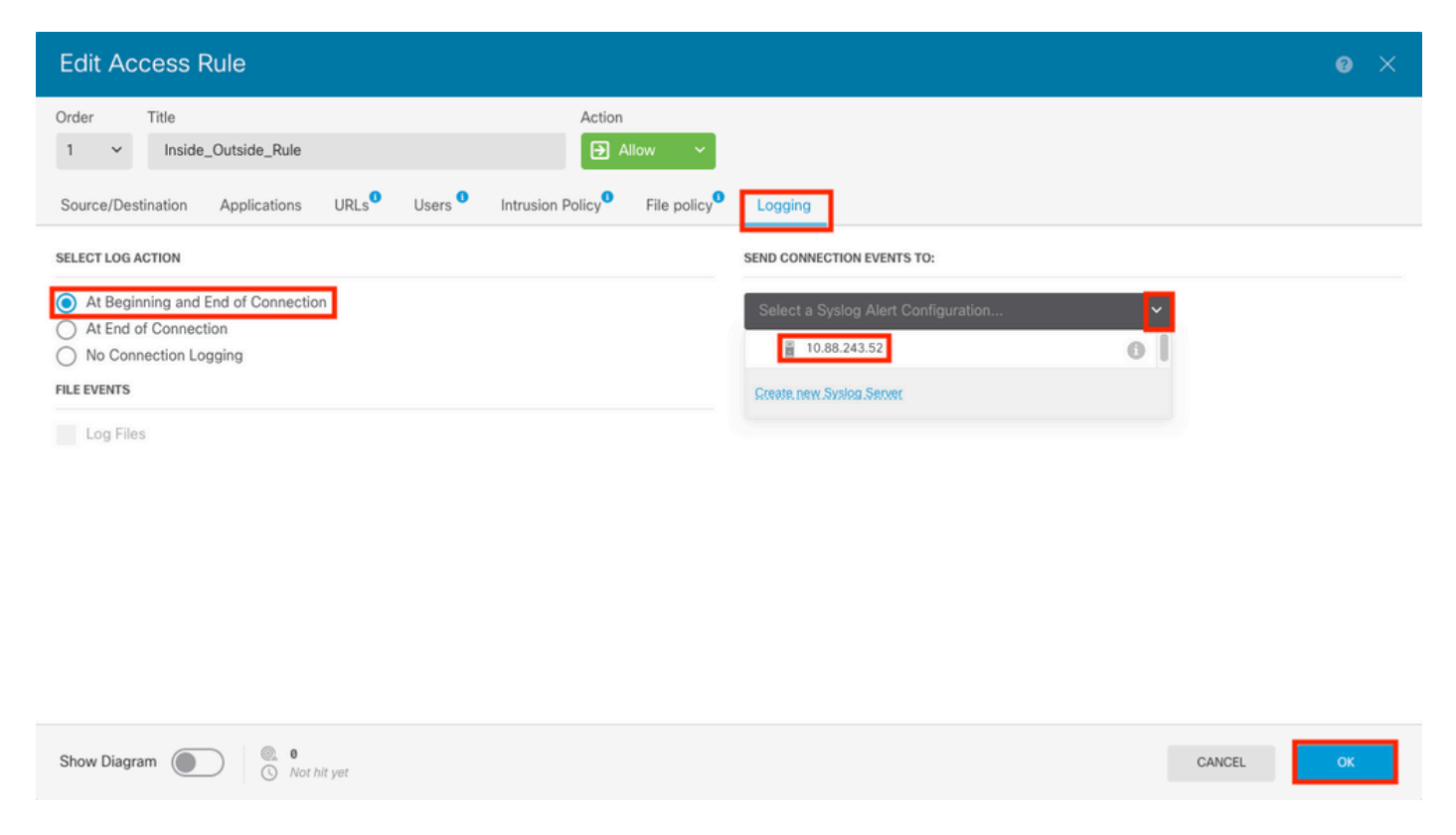

Etapa 4. Implante as alterações de configuração.

## Verificar

Etapa 1. Após a conclusão da tarefa, você pode verificar as configurações no modo Clish da CLI do FTD usando o comando show running-config logging.

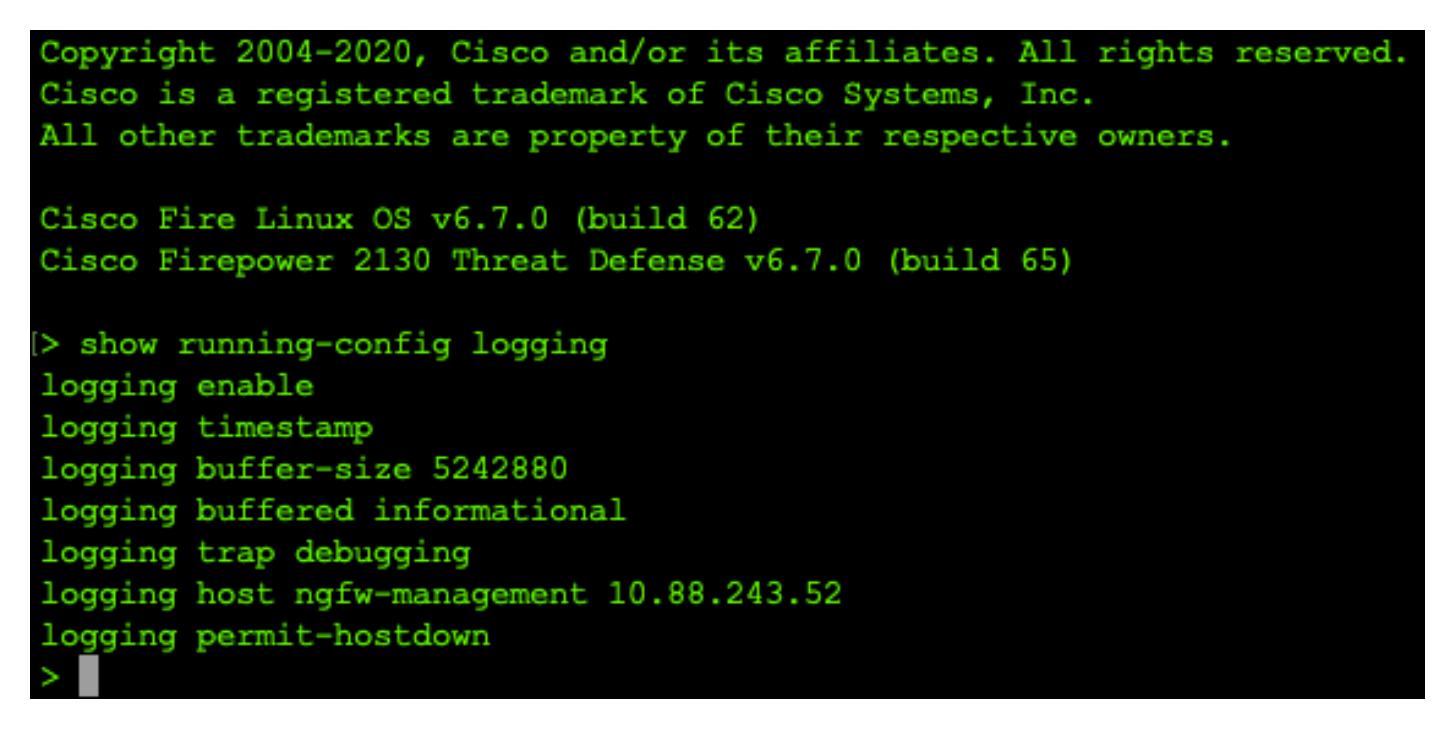

Etapa 2. Navegue até o servidor Syslog e verifique se o aplicativo do servidor Syslog está aceitando mensagens Syslog.

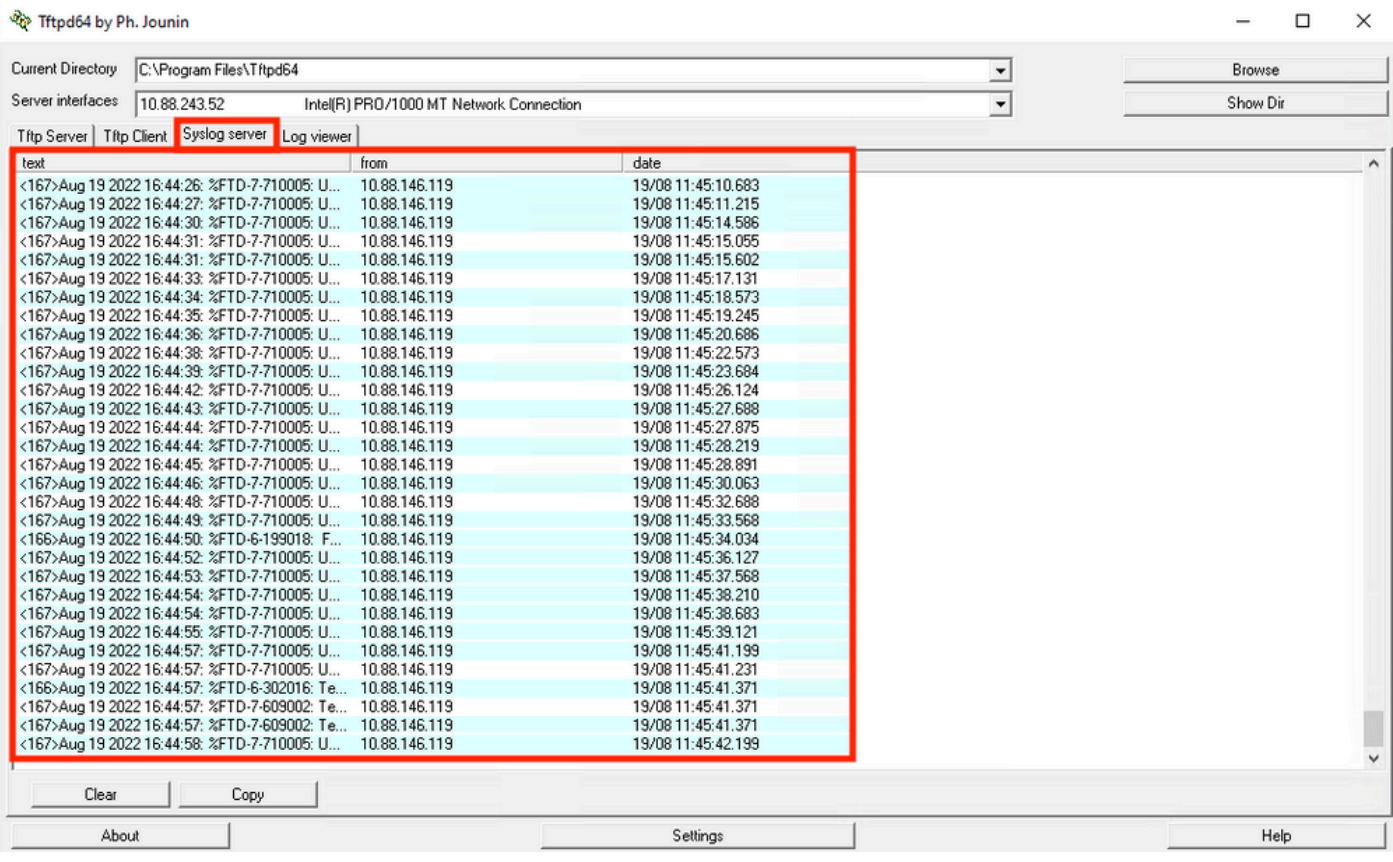

## **Troubleshoot**

Etapa 1. Se as mensagens de Syslog no aplicativo Syslog produzirem qualquer mensagem, execute uma captura de pacote da CLI do FTD para verificar se há pacotes. Altere do modo Clish para LINA inserindo o comando system support diagnostic-cli no prompt do clish.

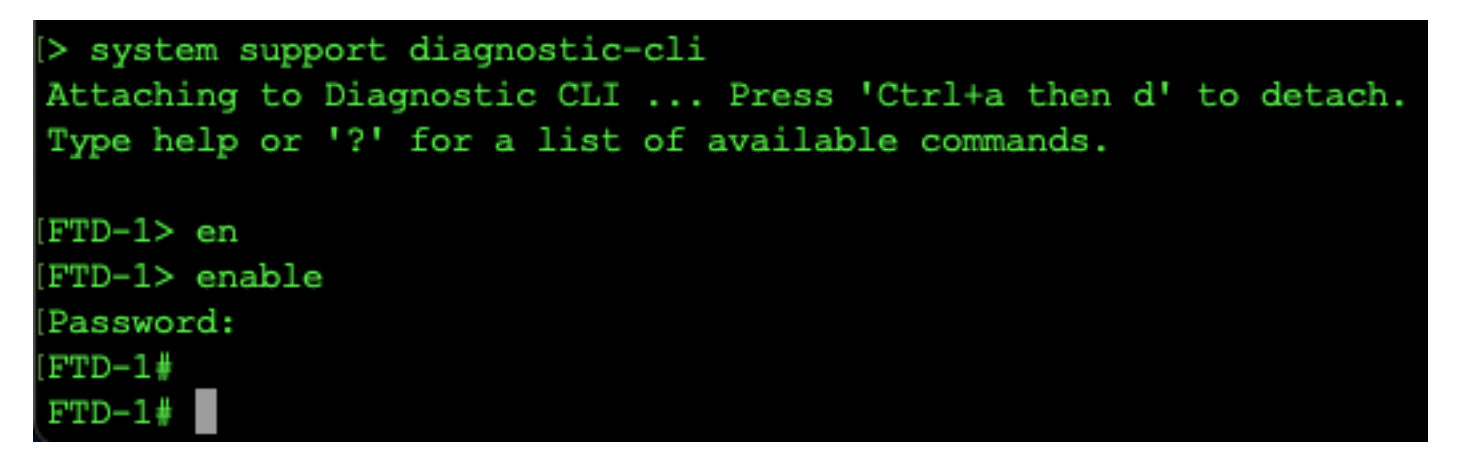

Etapa 2. Crie uma captura de pacote para seu udp 514 (ou tcp 1468 se você usou tcp)

Etapa 3. Verifique se a comunicação está fazendo isso com a placa de interface de rede no Servidor Syslog. Use o Wireshark ou outro utilitário de captura de pacotes carregado. Clique duas vezes na interface no Wireshark para que o Servidor Syslog comece a capturar pacotes.

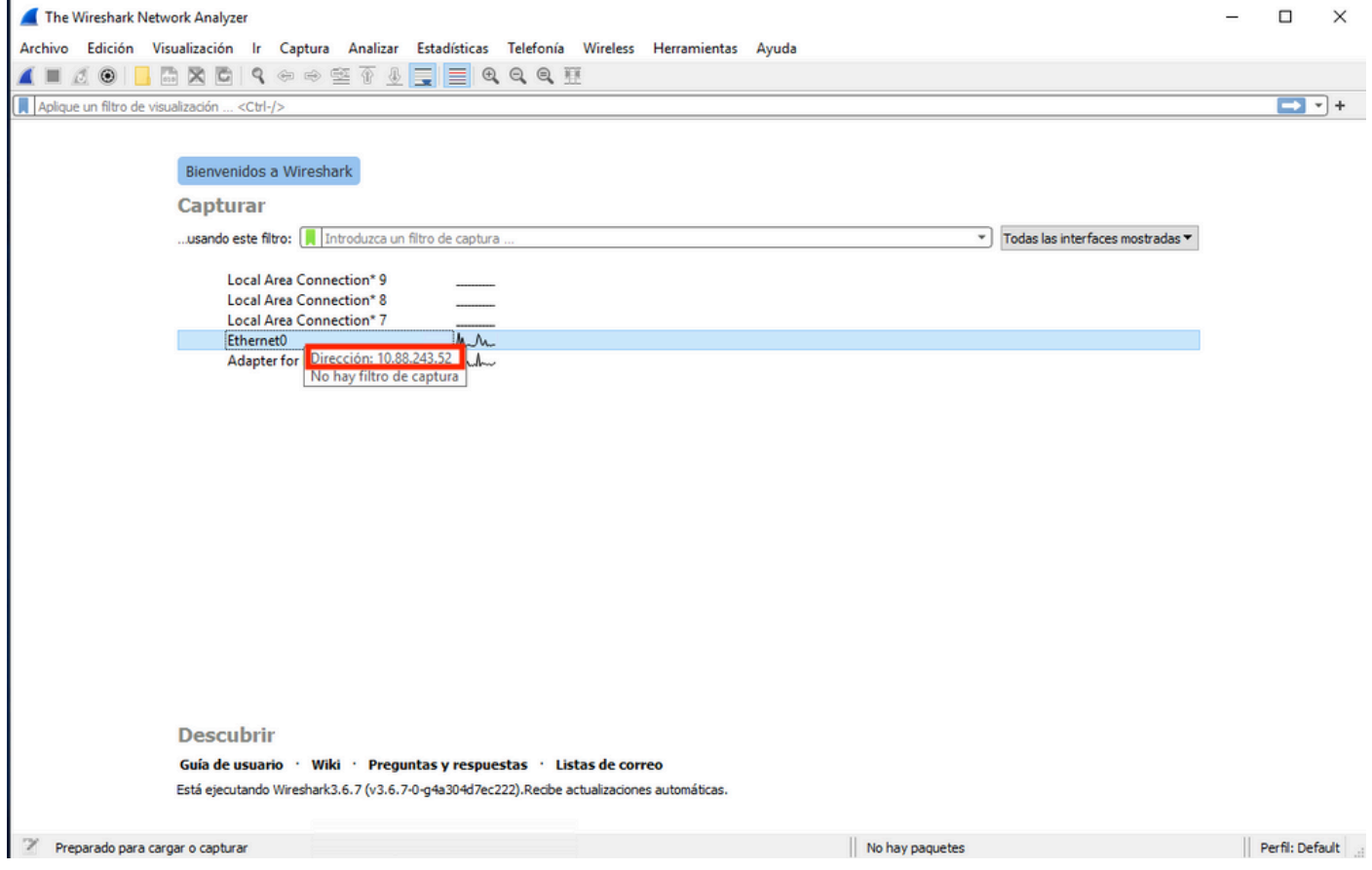

Etapa 4. Defina um filtro de exibição na barra superior para udp 514 digitando udp.port==514 e selecionando a seta à direita da barra. Na saída, confirme se os pacotes estão chegando ao Servidor Syslog.

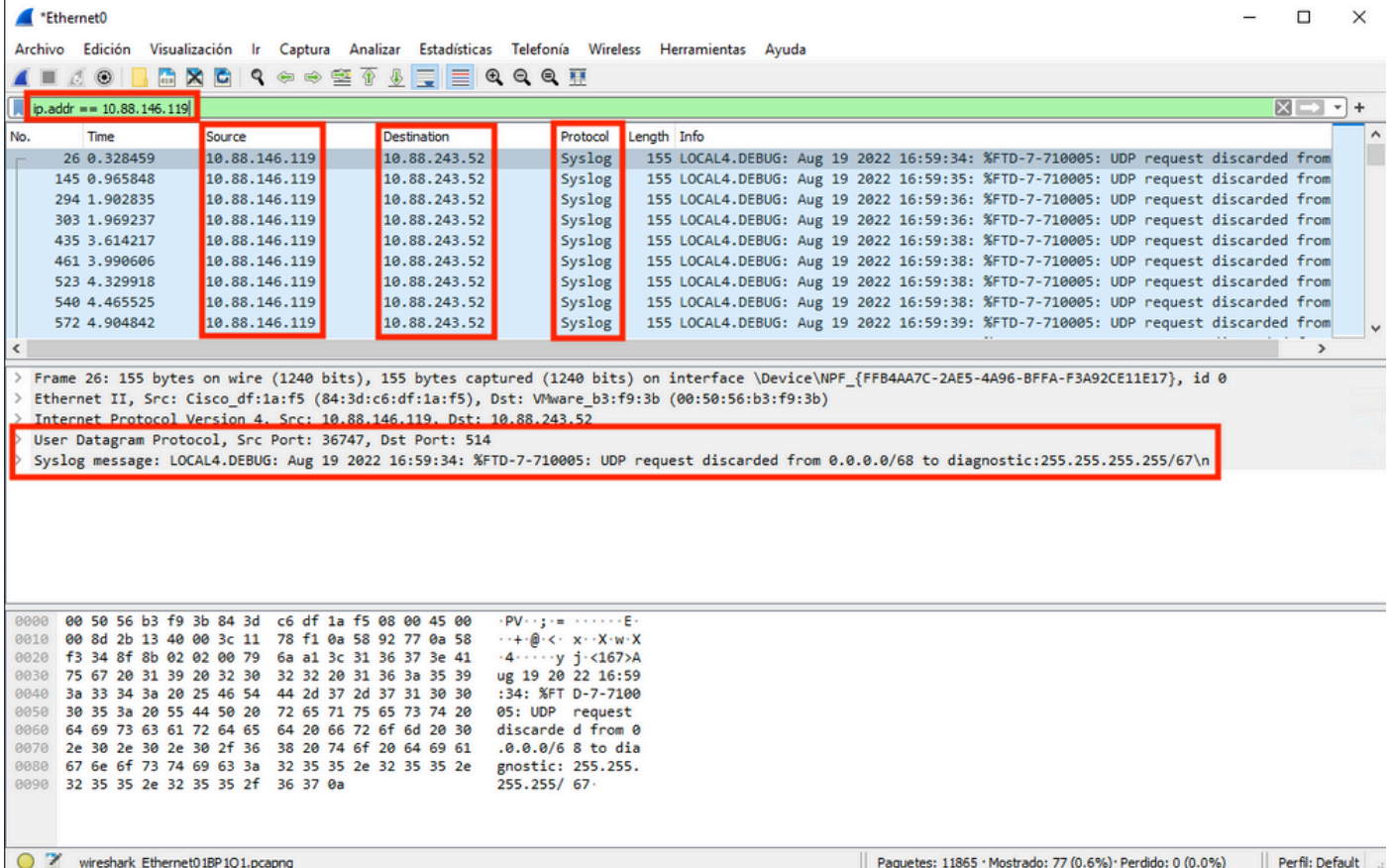

Etapa 5. Se o aplicativo Servidor Syslog não estiver mostrando os dados, solucione os problemas da configuração no aplicativo Servidor Syslog. Verifique se o protocolo correto está sendo usado como udp/tcp e a porta correta 514/1468.

#### Sobre esta tradução

A Cisco traduziu este documento com a ajuda de tecnologias de tradução automática e humana para oferecer conteúdo de suporte aos seus usuários no seu próprio idioma, independentemente da localização.

Observe que mesmo a melhor tradução automática não será tão precisa quanto as realizadas por um tradutor profissional.

A Cisco Systems, Inc. não se responsabiliza pela precisão destas traduções e recomenda que o documento original em inglês (link fornecido) seja sempre consultado.